## 別紙.カスペルスキーの回避手順

① カスペルスキーの設定画面の「ネットワーク設定」より、「信頼するアドレス」を 押下してください。

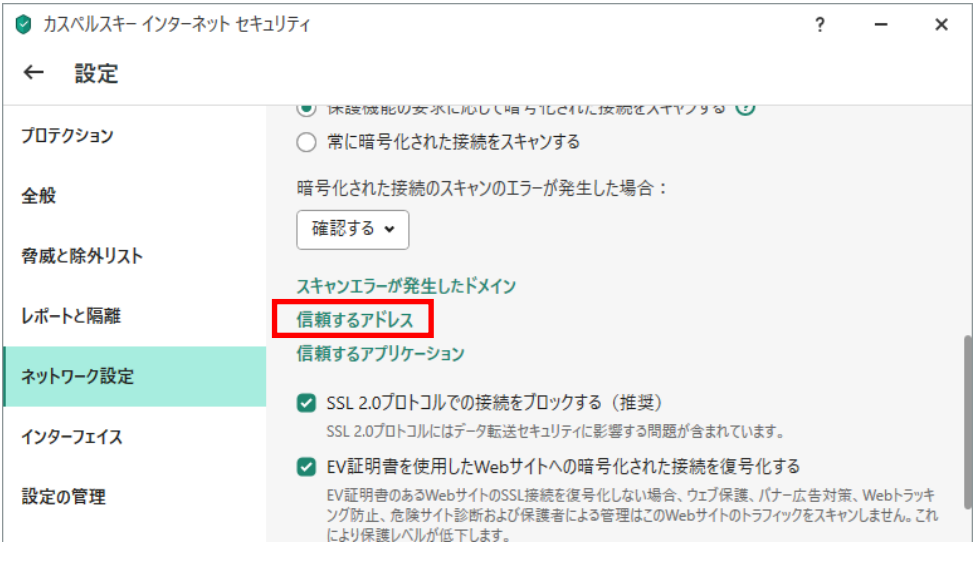

② 「ドメイン名:」に下記を入力し「ステータス:」が有効であることを確認して、 追加を押下してください。

## ドメイン名 : www.suitebank3.finemax.net

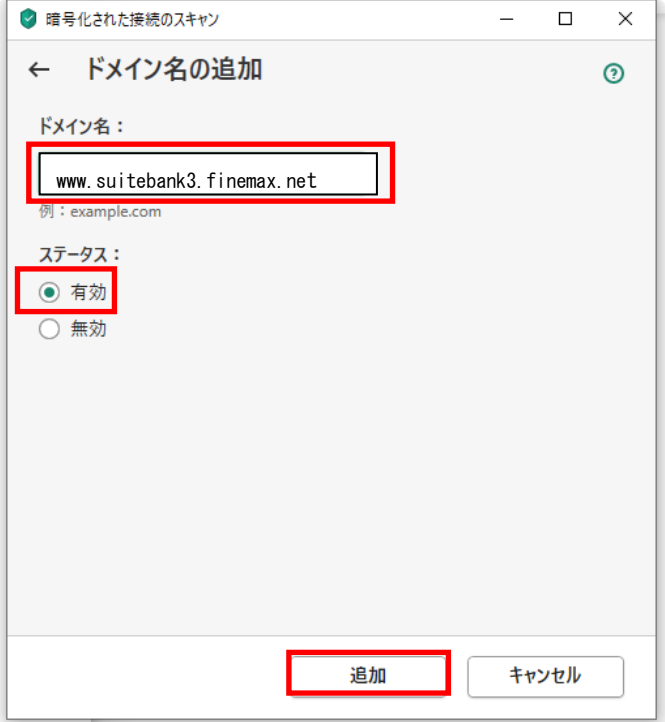

③ 信頼するアドレスの「ドメイン名」に「ステータス」が有効の状態で追加されていれば 作業完了となります。

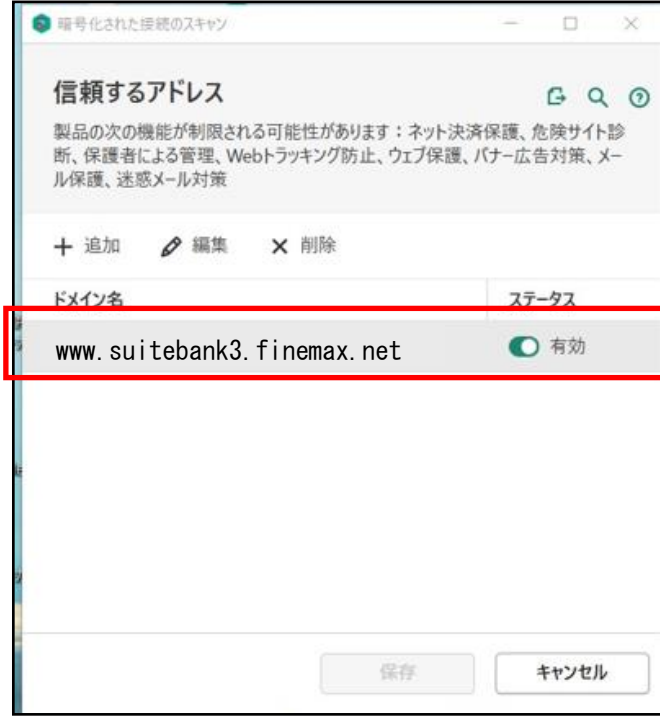